**Gefeliciteerd! U en uw MacBook Air zijn echt voor elkaar gemaakt.**

## **Maak kennis met de MacBook Air**

**www.apple.com/nl/macbookair**

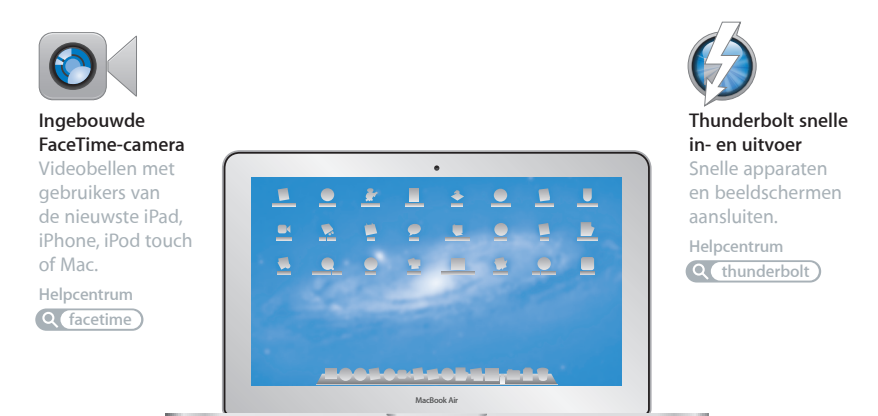

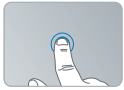

Klikken waar u maar wilt

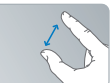

Knijpen om in te zoomen

Afbeeldingen draaien

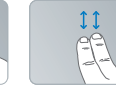

Omhoog of omlaag scrollen

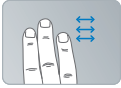

Vegen tussen schermvullende programma's

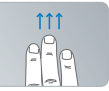

Mission Control openen

#### **Multi-Touch-trackpad**

Met deze bewegingen kunt u uw Mac bedienen.

**Helpcentrum bewegingen**

### **OS X Lion www.apple.com/nl/macosx**

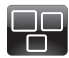

#### **Mission Control**  Overzichtelijke weergave van alle

geopende vensters en programma's op de Mac.

**Helpcentrum mission control**  $\circ$ 

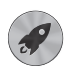

**Launchpad**  Vanaf één plek toegang tot al uw programma's.

**Helpcentrum**  $\circ$ **launchpad**

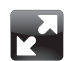

#### **Schermvullende weergave**

Met één klik worden programma's schermvullend weergegeven.

**Helpcentrum schermvullend**  $\Omega$ 

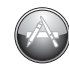

**Mac App Store** De beste manier om programma's voor de Mac te zoeken en te downloaden.

**Helpcentrum**  $\overline{O}$ **mac app store**

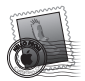

**Mail**  Berichten groeperen in conversaties.

**Helpcentrum mail**

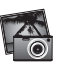

**iPhoto**  Foto's ordenen, bewerken en delen met de rest van de wereld.

**iPhoto Help**

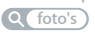

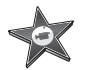

**iMovie**  Video-opnamen omzetten in films met Hollywoodallure.

**iMovie Help**

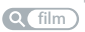

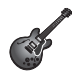

**GarageBand**  Heel eenvoudig de mooiste nummers maken.

**GarageBand Help opnemen**

## **Inhoudsopgave**

## **Hoofdstuk 1: [Snel aan de slag](#page-6-0)**

- [Welkom](#page-7-0)
- Inhoud van de [verpakking](#page-8-0)
- De MacBook Air [installeren](#page-8-0)
- Meer [gegevens](#page-14-0) op de MacBook Air zetten
- De MacBook Air in de [sluimerstand](#page-18-0) zetten of uitschakelen

## **Hoofdstuk 2: [Alles over uw MacBook Air](#page-20-0)**

- [Basiskenmerken](#page-21-0) van de MacBook Air
- [Toetsenbordfuncties](#page-23-0) van de MacBook Air
- [Poorten](#page-25-0) van de MacBook Air
- Het [Multi-Touch-trackpad](#page-27-0) gebruiken
- De MacBook Air op [batterijstroom](#page-31-0) gebruiken
- [Antwoord](#page-33-0) op uw vragen

## **Hoofdstuk 3: [Problemen oplossen](#page-36-0)**

- [Voorkomen](#page-37-0) is beter dan genezen
- [Problemen](#page-38-0) die het gebruik van de MacBook Air verhinderen
- De Mac OS [X-software](#page-41-0) herstellen of opnieuw installeren
- Controleren op [hardwareproblemen](#page-47-0)
- Problemen met de [internetverbinding](#page-48-0)
- Problemen met de [Wi-Fi-communicatie](#page-49-0)
- De software van de computer [up-to-date](#page-50-0) houden
- Meer informatie, service en [ondersteuning](#page-51-0)
- De locatie van het [serienummer](#page-53-0) van de computer

## **Hoofdstuk 4: [Belangrijke informatie](#page-54-0)**

- Belangrijke [veiligheidsinformatie](#page-55-0)
- [Belangrijke](#page-60-0) informatie over het gebruik
- [Ergonomische](#page-62-0) tips
- [Apple](#page-64-0) en het milieu
- [Regulatory](#page-65-0) Compliance Information

# <span id="page-6-0"></span>**Snel aan de slag**

**1**

**www.apple.com/macosx www.apple.com/nl/macbookair**

**Mac Help      Migration Assistant Helpcentrum      Migratie-assistent**

## <span id="page-7-0"></span>Welkom

Wij stellen het op prijs dat u een MacBook Air hebt aangeschaft. Met de MacBook Air kunt u een volledig draadloos bestaan leiden en dankzij het ultracompacte formaat neemt u hem overal gemakkelijk mee naartoe. In dit hoofdstuk leest u hoe u uw MacBook Air configureert en gebruikt.

- Als u niet van plan bent om gegevens te migreren vanaf een andere Mac of Windows-computer (pc) en u snel aan de slag wilt met uw MacBook Air, kunt u de stappen in de configuratie-assistent volgen om de MacBook Air snel te configureren. Zie [pagina](#page-11-0) 12 voor meer informatie.
- Als u gegevens vanaf een andere Mac of pc naar uw MacBook Air wilt overbrengen, kunt u de stappen in de configuratie-assistent volgen en de computer selecteren waarvan u gegevens wilt overzetten. Zie [pagina](#page-11-0) 12 voor meer informatie.
- Nadat u uw MacBook Air hebt geconfigureerd, zet u, als u materiaal vanaf dvd's of cd's op uw MacBook Air wilt zetten, een of meer Macs of pc's klaar voor gebruik met uw MacBook Air. Zie [pagina](#page-14-1) 15 voor meer informatie.

U kunt gratis of gekochte programma's in de Mac App Store zoeken en downloaden, die u vervolgens kunt openen vanuit Launchpad of het Dock.

*Belangrijk:* Lees alle installatie-instructies (en de veiligheidsinformatie vanaf [pagina](#page-55-1) 56) zorgvuldig door voordat u de MacBook Air voor het eerst in gebruik neemt.

De antwoorden op veel vragen kunt u vinden in Helpcentrum op uw MacBook Air. Zie ["Antwoord](#page-33-1) op uw vragen" op pagina 34 voor meer informatie over Helpcentrum. Doordat Apple mogelijk nieuwe versies uitbrengt van de programma's en de systeemsoftware, wijken de afbeeldingen in deze handleiding mogelijk iets af van de afbeeldingen op uw scherm.

## <span id="page-8-0"></span>Inhoud van de verpakking

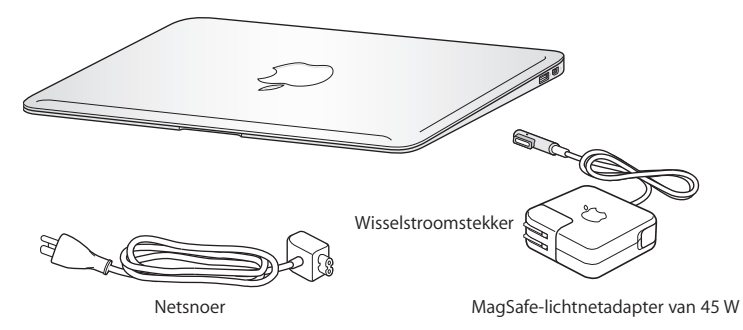

*Belangrijk:* Verwijder het beschermingsmateriaal van de MagSafe-lichtnetadapter van 45 W voordat u uw MacBook Air installeert.

## De MacBook Air installeren

De MacBook Air is zo ontworpen dat u er onmiddellijk mee aan de slag kunt. Op de volgende pagina's wordt u door de aansluitprocedure geleid. Deze procedure bestaat uit de volgende taken:

- De MagSafe-lichtnetadapter van 45 W aansluiten
- De MacBook Air inschakelen
- Verbinding maken met een netwerk en een gebruikersaccount en andere instellingen configureren met de configuratie-assistent
- Het Mac OS X-bureaublad aanpassen en voorkeuren instellen

#### **Stap 1: De MagSafe-lichtnetadapter van 45 W aansluiten om de MacBook Air van stroom te voorzien en de batterij op te laden**

Controleer of de wisselstroomstekker volledig in de lichtnetadapter is gestoken en of de stekers van de stekker volledig uitgeklapt zijn. Steek de wisselstroomstekker van de lichtnetadapter in een stopcontact en de stekker van de MagSafe in de poort voor de MagSafe-lichtnetadapter. Als u de MagSafe-stekker dicht bij de poort houdt, wordt de stekker door een magneet naar binnen getrokken.

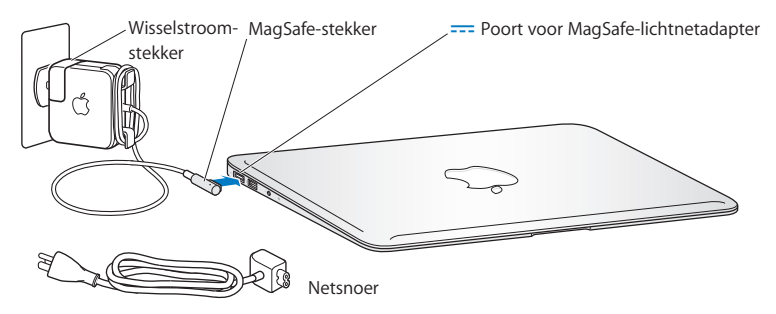

Als u het bereik van de lichtnetadapter wilt vergroten, vervangt u de wisselstroomstekker door het meegeleverde netsnoer. Trek eerst de wisselstroomstekker omhoog om deze van de adapter te verwijderen en sluit vervolgens het netsnoer aan op de adapter. Zorg dat het snoer stevig vastzit. Sluit het andere uiteinde aan op een stopcontact.

Als u de lichtnetadapter van de MacBook Air loskoppelt, trek dan aan de stekker, niet aan het snoer.

Wanneer u de lichtnetadapter op de MacBook Air aansluit, gaat er een lampje branden op de stekker van de MagSafe. Een oranje lampje geeft aan dat de batterij wordt opgeladen. Een groen lampje geeft aan dat de batterij volledig is opgeladen. Als het lampje niet brandt, controleert u of de stekker goed op de poort is aangesloten en of de lichtnetadapter op een werkend stopcontact is aangesloten.

#### **Stap 2: De MacBook Air aanzetten (druk kort op de aan/uit-knop ((<sup>b</sup>)))**

De aan/uit-knop bevindt zich helemaal rechts boven op het toetsenbord. Wanneer u de MacBook Air aanzet, hoort u een toon.

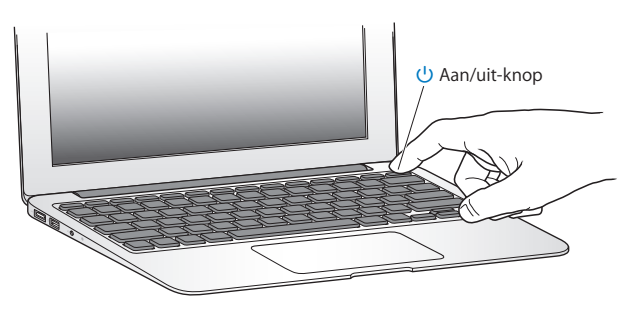

Het duurt even voordat de MacBook Air is opgestart. Zodra de computer is opgestart, verschijnt de configuratie-assistent.

Zie [pagina](#page-39-0) 40 als de MacBook Air niet opstart.

#### <span id="page-11-0"></span>**Stap 3: De MacBook Air configureren met behulp van de configuratie-assistent**

Wanneer u de MacBook Air voor de eerste keer opstart, wordt de configuratie-assistent geopend. De configuratie-assistent helpt u bij het opgeven van een Wi-Fi-netwerk, bij het aanmaken van een gebruikersaccount en bij het overbrengen van gegevens vanaf een andere Mac of pc. U kunt de configuratie-assistent ook gebruiken om gegevens over te brengen van een Time Machine-reservekopie of een andere schijf.

Als u gegevens vanaf een andere Mac wilt overbrengen, moet u de software bijwerken als op de andere Mac niet Mac OS X versie 10.5.3 of hoger is geïnstalleerd. Als u gegevens vanaf een pc wilt overbrengen, downloadt u de migratie-assistent vanaf www.apple.com/nl/migrate-to-mac en installeert u deze assistent op de pc waarvan u gegevens wilt overbrengen.

Nadat u de configuratie-assistent hebt gestart op uw MacBook Air, kunt u het huidige paneel op het scherm laten staan zonder de assistent te stoppen, naar uw andere computer gaan om daar, indien nodig, de software bij te werken en vervolgens terugkeren naar uw MacBook Air om de configuratie te voltooien.

*Opmerking:* Als u de MacBook Air voor de eerste keer opstart en niet direct gegevens wilt overbrengen met behulp van de configuratie-assistent, kunt u dit op een ander moment alsnog doen met behulp van de migratie-assistent. Open Migratie-assistent (in de map 'Hulpprogramma's' in Launchpad). Als u hulp nodig hebt bij het gebruik van de migratie-assistent, opent u Helpcentrum en zoekt u op "migratie-assistent".

#### **De MacBook Air configureren**

- **1** Volg in de configuratie-assistent de instructies op het scherm totdat u het paneel 'Gegevens kopiëren naar deze Mac' ziet.
- **2** Voer een basisconfiguratie uit, een configuratie met een migratie of breng gegevens over van een Time Machine-reservekopie of een andere schijf:
	- Â *Als u een basisconfiguratie wilt uitvoeren,* selecteert u 'Kopieer nu niet' en klikt u op 'Ga door'. Volg de rest van de instructies op het scherm om uw netwerk (vast of draadloos) te selecteren en een account aan te maken en sluit de configuratieassistent.
	- Â *Als u een configuratie met een migratie wilt uitvoeren,* selecteert u 'Vanaf een andere Mac of pc' en klikt u op 'Ga door'. Volg de instructies op het scherm om de Mac of pc te selecteren waarvan u gegevens wilt overbrengen. Uw Mac of pc moet zich in hetzelfde vaste of draadloze netwerk bevinden. Volg de instructies op het scherm.
	- Â *Om gegevens over te brengen van een Time Machine-reservekopie of een andere schijf,* selecteert u 'Vanaf een Time Machine-reservekopie of andere schijf' en klikt u op 'Ga door'. Selecteer de reservekopie of de andere schijf waarvan u gegevens wilt overbrengen. Volg de instructies op het scherm.

Als u de andere computer niet wilt bewaren of niet meer gebruikt, is het verstandig de machtiging voor het afspelen van muziek, video's en audioboeken die u via de iTunes Store hebt aangeschaft, op de oude computer in te trekken. Zo voorkomt u dat nummers, video's of audioboeken die u hebt aangeschaft door iemand anders kunnen worden afgespeeld, en kunt u de machtiging voor een andere computer instellen. Kies in iTunes 'iTunes Help' uit het Help-menu voor meer informatie over het intrekken van de machtiging.

#### **Stap 4: Het Mac OS X-bureaublad aanpassen en voorkeuren instellen**

U kunt het bureaublad snel naar wens aanpassen met behulp van Systeemvoorkeuren waar u de meeste instellingen voor de MacBook Air kunt opgeven. Hiervoor kiest u Apple-menu ( $\langle \rangle$ ) > 'Systeemvoorkeuren' in de menubalk of klikt u op het symbool van Systeemvoorkeuren in het Dock.

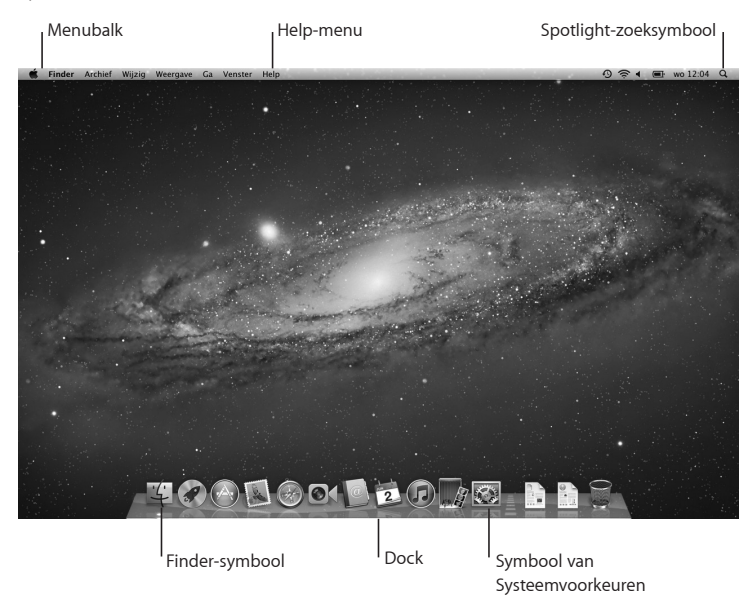

<span id="page-14-0"></span>*Belangrijk:* In het paneel 'Gebruikers en groepen' in Systeemvoorkeuren kunt u een optie kiezen om uw wachtwoord opnieuw in te stellen als u dit bent vergeten. Voor meer informatie over Systeemvoorkeuren opent u Helpcentrum en zoekt u op "systeemvoorkeuren" of op een specifieke voorkeursinstelling.

## Meer gegevens op de MacBook Air zetten

Op de MacBook Air zijn al diverse programma's geïnstalleerd, waaronder het iLifeprogrammapakket. U kunt meer programma's downloaden in de Mac App Store of van het internet. Als u programma's van andere leveranciers vanaf een dvd of cd wilt installeren, hebt u een aantal mogelijkheden:

- Â U kunt programma's op uw MacBook Air installeren of informatie delen via de optische-schijfeenheid van een andere Mac of pc (als Dvd- of cd-deling is geconfigureerd en ingeschakeld). Zie het volgende gedeelte voor meer informatie.
- Â U kunt de MacBook Air SuperDrive (een externe USB-optische-schijfeenheid die afzonderlijk verkrijgbaar is op www.apple.com/nl/store) aansluiten op de USB-poort op uw MacBook Air en de installatieschijf in de eenheid plaatsen.

## <span id="page-14-1"></span>**Dvd- of cd-deling configureren**

U kunt uw MacBook Air koppelen met een andere Mac of pc die een optischeschijfeenheid heeft en met hetzelfde vaste of draadloze netwerk is verbonden. Met deze andere computer kunt u het volgende doen:

Â Gegevens na de configuratie met behulp van de migratie-assistent naar uw MacBook Air overbrengen (als u hulp nodig hebt bij het gebruik van de migratieassistent, opent u Helpcentrum en zoekt u op "migratie-assistent")

• De inhoud van dyd's of cd's delen of programma's installeren (zie het volgende gedeelte voor meer informatie)

De computer met de optische-schijfeenheid kan een Mac met Mac OS X versie 10.4.11 of hoger zijn of een computer met Windows 7, Windows XP of Windows Vista. Als op de Mac al Mac OS X versie 10.5.3 of hoger is geïnstalleerd, is Dvd- of cd-deling al geïnstalleerd. U kunt met meerdere andere computers een koppeling tot stand brengen, maar u kunt maar één gekoppelde computer tegelijk gebruiken.

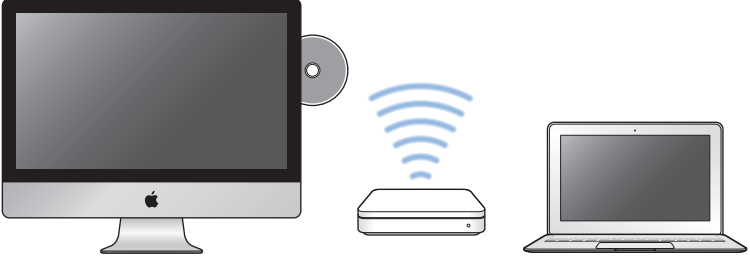

Mac of Windows-computer MacBook Air

Als de andere computer een pc is of een Mac met een Mac OS X-versie die ouder is dan versie 10.5.3, moet u de dvd- of cd-deling-configuratiesoftware op de gekoppelde computer downloaden:

• Als de andere computer een pc is, gaat u naar support.apple.com/kb/DL112?viewlocale=nl\_NL en downloadt u het installatieprogramma voor Dvd- of cd-deling voor Windows.

• Als de andere computer een Mac is met Mac OS X versie 10.4.11 tot en met 10.5.2, gaat u naar support.apple.com/kb/DL113?viewlocale=nl\_NL en downloadt u het installatieprogramma voor Dvd- of cd-deling voor de Mac.

Nadat u de software hebt gedownload, volgt u de stappen in het volgende gedeelte om Dvd- of cd-deling in te schakelen of leest u de uitgebreide instructies in support.apple.com/kb/HT1777?viewlocale=nl\_NL.

*Belangrijk:* Nadat u deze configuratiesoftware op de andere Mac hebt geïnstalleerd, controleert u of u over de meest recente software beschikt door Apple-menu ( $\bullet$ ) > 'Software-update' te kiezen. Installeer eventueel beschikbare Mac OS X-updates.

## **Schijven delen via Dvd- of cd-deling**

U kunt Dvd- of cd-deling inschakelen op een Mac of pc zodat u de voorziening 'Nietlokale schijf' van de MacBook Air kunt gebruiken. Met deze voorziening kunt u schijven delen die u in de optische-schijfeenheid van de andere computer plaatst. Sommige schijven, zoals dvd-films en games, zijn mogelijk beveiligd tegen kopiëren en kunnen niet worden gebruikt voor Dvd- of cd-deling.

Zorg ervoor dat Dvd- of cd-deling is geïnstalleerd op de Mac of pc waarmee u een koppeling tot stand gaat brengen. Zie [pagina](#page-14-1) 15 voor meer informatie.

#### **Dvd- of cd-deling inschakelen als uw andere computer een Mac is**

**1** Zorg dat uw MacBook Air en de andere Mac met hetzelfde draadloze netwerk zijn verbonden.

Kies op de andere Mac Apple-menu ( $\bullet$ ) > 'Systeemvoorkeuren' en open het paneel 'Delen'.

**2** Selecteer in het paneel 'Delen' de optie 'Dvd- of cd-deling' in de lijst met voorzieningen. Als u wilt dat andere gebruikers toestemming moeten vragen om een gedeelde dvd of cd te gebruiken, schakelt u het aankruisvak 'Vraag voordat anderen mijn dvd-eenheid mogen gebruiken' in.

#### **Dvd- of cd-deling inschakelen als uw andere computer een pc is**

- **1** Zorg dat uw MacBook Air en de pc met hetzelfde draadloze netwerk zijn verbonden.
- **2** Open op de pc het configuratiescherm 'Dvd- of cd-deling'.
- **3** Selecteer 'Dvd- of cd-deling inschakelen'. Als u wilt dat andere gebruikers toestemming moeten vragen om een gedeelde dvd of cd te gebruiken, schakelt u het aankruisvak 'Vragen voordat anderen mijn dvd-eenheid mogen gebruiken' in.

#### **Een gedeelde dvd of cd gebruiken**

- **1** Plaats op de andere computer een dvd of cd in de optische-schijfeenheid.
- **2** Selecteer op de MacBook Air 'Niet-lokale schijf' onder 'Apparaten' in de navigatiekolom van een Finder-venster. Klik op de knop 'Vraag om gebruik' als deze verschijnt.
- **3** Klik op de andere computer op 'Accepteer' (als u daarom wordt gevraagd) om uw MacBook Air de dvd of cd te laten gebruiken.
- **4** Wacht tot de schijf beschikbaar is op uw MacBook Air en gebruik deze vervolgens op de normale wijze.

Als u probeert om de andere computer uit te zetten of de gedeelde dvd of cd te verwijderen terwijl de MacBook Air deze gebruikt, verschijnt er een bericht dat de schijf in gebruik is. Klik op 'Ga door' om verder te gaan.

## <span id="page-18-0"></span>De MacBook Air in de sluimerstand zetten of uitschakelen

Als u de MacBook Air niet gebruikt, kunt u de computer in de sluimerstand zetten of uitschakelen.

#### **De sluimerstand van de MacBook Air inschakelen**

Als u de MacBook Air even niet gebruikt, kunt u de computer in de sluimerstand zetten. U kunt snel weer verder werken door eenvoudigweg de sluimerstand uit te schakelen. Hierbij wordt het opstartproces overgeslagen.

#### **Manieren om de sluimerstand van de MacBook Air in te schakelen:**

- Klap het scherm dicht.
- Kies Apple-menu ( $\bullet$ ) > 'Sluimer' in de menubalk.
- Druk op de aan/uit-knop ( $\bigcup$ ) en klik op 'Sluimer' in het venster dat verschijnt.
- Â Stel in na hoeveel minuten van inactiviteit de sluimerstand moet worden ingeschakeld. Kies hiervoor Apple-menu ( $\bullet$ ) > 'Systeemvoorkeuren' en klik op 'Energiestand'.

#### **De sluimerstand van de MacBook Air uitschakelen**

- Â *Als het beeldscherm is gesloten*, klapt u het open om de MacBook Air uit de sluimerstand te halen.
- Als het beeldscherm al is opengeklapt, drukt u op de aan/uit-knop (C<sup>1</sup>) of op een willekeurige toets op het toetsenbord.

Als de sluimerstand van de MacBook Air wordt uitgeschakeld, zult u zien dat uw programma's, documenten en computerinstellingen ongewijzigd zijn gebleven.

## **De MacBook Air uitzetten**

Als u de MacBook Air gedurende langere tijd niet gebruikt, is het verstandig om de computer uit te schakelen.

#### **Manieren om de MacBook Air uit te zetten:**

- Kies Apple-menu ( $\bullet$ ) > 'Zet uit' in de menubalk.
- Druk op de aan/uit-knop ( $\bigcup$ ) en klik op 'Zet uit' in het venster dat verschijnt.

Zie ["Belangrijke](#page-60-1) informatie over het gebruik" op pagina 61 als u de MacBook Air voor langere tijd opbergt en wilt voorkomen dat de batterij volledig leeg raakt.

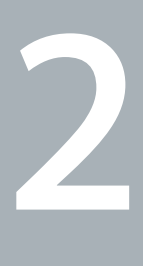

## <span id="page-20-0"></span>**Alles over uw MacBook Air**

**www.apple.com/nl/macosx www.apple.com/macosx**

**Helpcentrum      Mac OS X**

## <span id="page-21-0"></span>Basiskenmerken van de MacBook Air

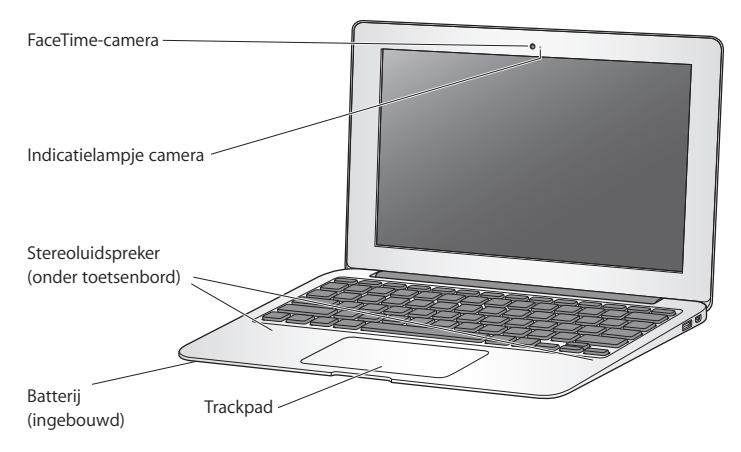

#### **Ingebouwde FaceTime-camera en indicatielampje**

Hiermee kunt u videogesprekken voeren met andere FaceTime-gebruikers met het meegeleverde programma FaceTime (op elke iPhone 4, iPad 2, nieuwe iPod touch of Mac met FaceTime), foto's maken met Photo Booth of bewegende beelden vastleggen met iMovie. Het indicatielampje brandt wanneer de FaceTime-camera is ingeschakeld.

#### **Ingebouwde stereoluidsprekers**

Hiermee wordt muziek en het geluid van films, games en multimedia weergegeven.

#### **Ingebouwde oplaadbare batterij**

U kunt de computer op batterijstroom gebruiken als u zich niet in de buurt van een stopcontact bevindt.

#### **Trackpad**

U kunt overal op het trackpad klikken of dubbel klikken. U kunt met één of meer vingers de aanwijzer verplaatsen en gebruikmaken van Multi-Touch-bewegingen (zie [pagina](#page-27-1) 28).

## <span id="page-23-0"></span>Toetsenbordfuncties van de MacBook Air

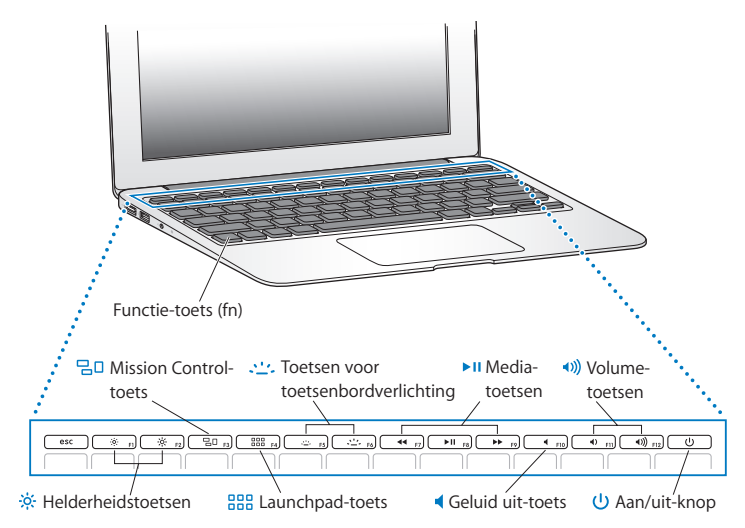

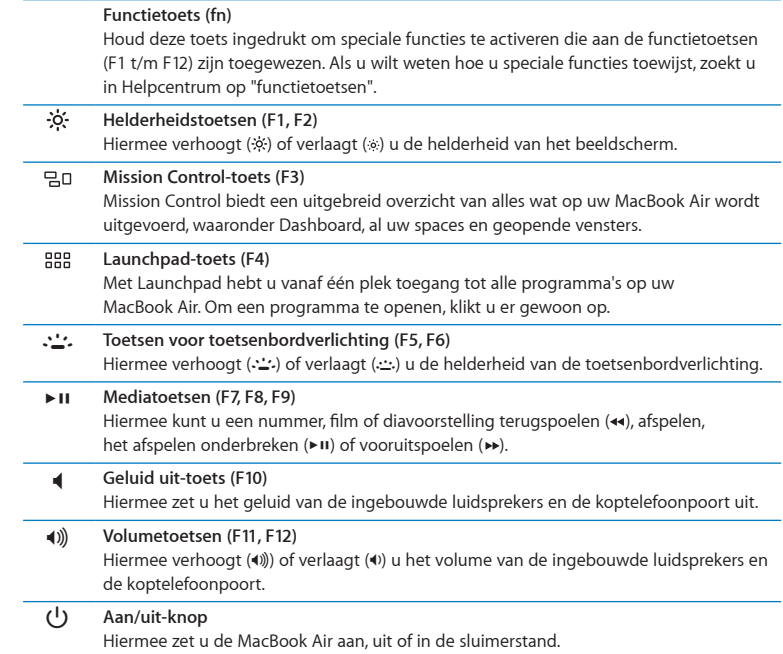

## <span id="page-25-0"></span>Poorten van de MacBook Air

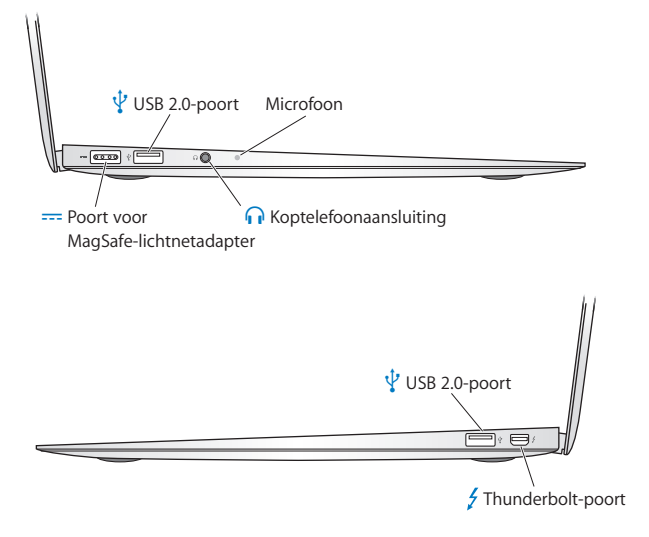

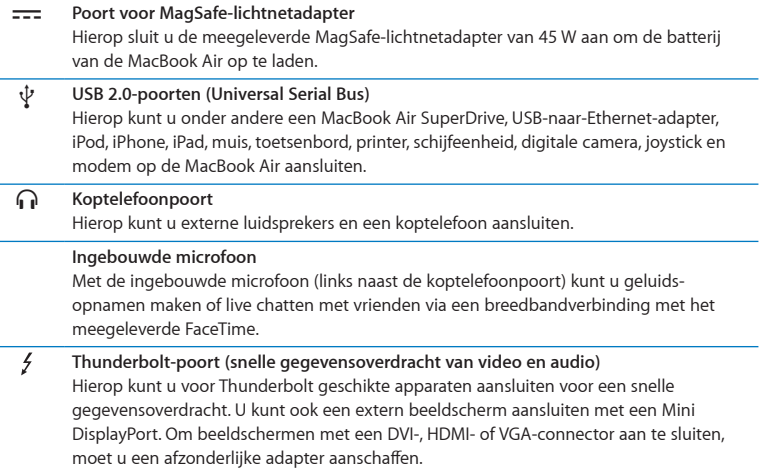

*Opmerking:* Adapters en andere accessoires zijn afzonderlijk verkrijgbaar via www.apple.com/nl/store of bij een Apple reseller bij u in de buurt.

## <span id="page-27-1"></span><span id="page-27-0"></span>Het Multi-Touch-trackpad gebruiken

Met het trackpad kunt u de aanwijzer verplaatsen en met uw vingers een aantal Multi-Touch-bewegingen uitvoeren. In tegenstelling tot een gewoon trackpad is het volledige trackpad van uw MacBook Air als het ware een knop. U kunt dan ook overal op het trackpad klikken. Als u Multi-Touch-bewegingen wilt inschakelen, instructiefilmpjes voor deze bewegingen wilt bekijken en andere trackpadopties wilt instellen, kiest u Apple-menu ( $\bullet$ ) > 'Systeemvoorkeuren' en klikt u vervolgens op 'Trackpad'.

Manieren om het trackpad van uw MacBook Air te gebruiken:

Â *Door met twee vingers te scrollen,* kunt u snel naar boven, beneden of opzij scrollen in het actieve venster.

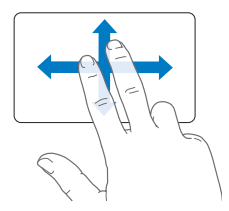

- Â *Met secundair klikken* of *rechts klikken* kunt u commando's uit contextuele menu's kiezen.
	- **•** Als u secundair klikken door middel van twee vingers wilt instellen voor een willekeurig gebied van het trackpad, schakelt u het aankruisvak 'Secundair klikken' in het paneel 'Aanwijzen en klikken' van het paneel 'Trackpad' in Systeemvoorkeuren in.

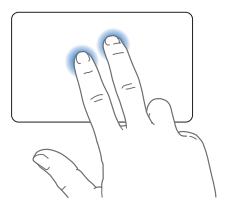

**•** Als u de linker- of rechterbenedenhoek van het trackpad wilt instellen voor secundair klikken met één vinger, schakelt u het aankruisvak 'Secundair klikken' in het paneel 'Aanwijzen en klikken' van het paneel 'Trackpad' in Systeemvoorkeuren in en kiest u een optie uit het venstermenu.

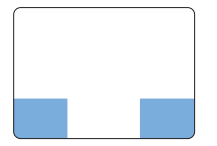

 Gebied voor secundair klikken

*Opmerking:* U kunt ook de Control-toets ingedrukt houden terwijl u klikt.

U kunt in bepaalde programma's de volgende vingerbewegingen op het trackpad gebruiken. Daarbij moet u uw vingers lichtjes over het trackpad bewegen. Voor meer informatie opent u het paneel 'Trackpad' in Systeemvoorkeuren of kiest u 'Help' > 'Helpcentrum' en zoekt u op "trackpad".

Â *Door twee vingers naar elkaar toe te bewegen,* kunt u in- of uitzoomen op bijvoorbeeld pdf-bestanden, afbeeldingen en foto's.

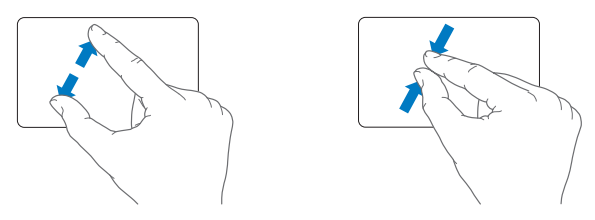

Â *Door met twee vingers op het trackpad te draaien,* kunt u bijvoorbeeld foto's en pagina's roteren.

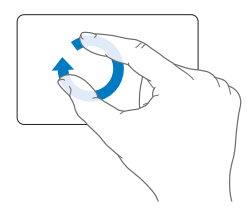

Â *Vegen met drie vingers* is mogelijk in de Finder en alle programma's. Door met drie vingers naar links of naar rechts te vegen, kunt u schakelen tussen schermvullende programma's. Als u met drie vingers naar boven veegt, wordt Mission Control geopend. U kunt deze opties ook instellen voor gebruik met vier vingers.

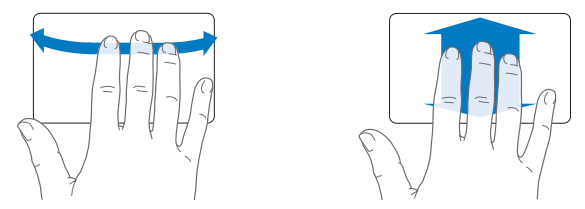

Â *Door vier vingers naar elkaar toe te bewegen,* wordt Launchpad geopend. Hierbij knijpt u uw duim en drie vingers dicht. Als u uw vingers weer spreidt, gaat u terug naar het bureaublad.

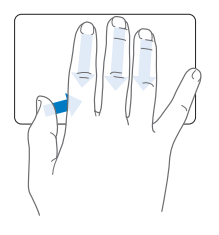

<span id="page-31-0"></span>*Opmerking:* Voor veel bewegingen kunt u andere functies opgeven. Voor meer informatie over de beschikbare bewegingen kiest u Apple-menu ( $\langle\!\!\langle\!\!\langle\mathbf{z}\!\!\rangle\!\!\rangle$  'Systeemvoorkeuren' en klikt u vervolgens op 'Trackpad'. Met behulp van de aankruisvakken kunt u de bewegingen in- of uitschakelen. De venstermenu's bevatten opties voor elke beweging.

## De MacBook Air op batterijstroom gebruiken

Als de MagSafe-lichtnetadapter niet is aangesloten, wordt de MacBook Air door de ingebouwde batterij van stroom voorzien. De gebruiksduur van de batterij van de MacBook Air varieert, afhankelijk van de programma's die u gebruikt en de externe apparaten die op de MacBook Air zijn aangesloten.

Wanneer u bepaalde voorzieningen uitschakelt, zoals Wi-Fi of de draadloze Bluetooth® technologie, en de helderheid van het beeldscherm reduceert, gaat de batterij langer mee. De meeste systeemvoorkeuren zijn standaard ingesteld om de gebruiksduur van de batterij te optimaliseren.

## **De batterij opladen**

Aan het indicatielampje op de MagSafe-connector kunt u zien of de batterij moet worden opgeladen. Als het lampje oranje is, moet de batterij worden opgeladen. Als het lampje groen is, is de batterij volledig opgeladen.

U kunt de batterijlading ook controleren via het batterijstatussymbool ( $\leftarrow$ ) in de menubalk. Het weergegeven laadniveau van de batterij is gebaseerd op de hoeveelheid stroom die nog over is in de batterij in combinatie met de programma's, randapparaten en systeeminstellingen die u gebruikt. Om de gebruiksduur van de batterij te verhogen, stopt u programma's en koppelt u de randapparaten los die u niet gebruikt. Pas ook de instellingen in het paneel 'Energiestand' in Systeemvoorkeuren aan. Voor meer informatie over het maximaliseren van de gebruiksduur van de batterij gaat u naar www.apple.com/nl/batteries/notebooks.html.

Als u de lichtnetadapter aansluit die u bij uw MacBook Air hebt ontvangen, wordt de batterij opgeladen terwijl de computer is ingeschakeld, is uitgeschakeld of in de sluimerstand staat. De batterij wordt echter het snelst opgeladen als de computer is uitgeschakeld of in de sluimerstand staat.

De batterij van de MacBook Air mag uitsluitend door een door Apple erkende serviceaanbieder worden vervangen.

## <span id="page-33-1"></span><span id="page-33-0"></span>Antwoord op uw vragen

Meer informatie over het gebruik van de MacBook Air vindt u in Helpcentrum en op het internet op www.apple.com/nl/support/macbookair.

#### **Helpcentrum openen**

**1** Klik op het Finder-symbool in het Dock (de balk met symbolen langs de rand van het scherm).

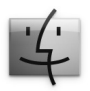

- **2** Klik op het Help-menu in de menubalk en ga op een van de volgende manieren te werk:
	- Â Typ een of meerdere zoektermen in het zoekveld en kies vervolgens een onderwerp in de lijst. U kunt ook op 'Toon alle helponderwerpen' klikken om alle onderwerpen weer te geven.
	- Â Kies 'Helpcentrum' om het venster 'Helpcentrum' te openen, waarin u door de verschillende helponderwerpen kunt bladeren.

## **Meer informatie**

Hieronder leest u waar u meer informatie over het gebruik van de MacBook Air vindt.

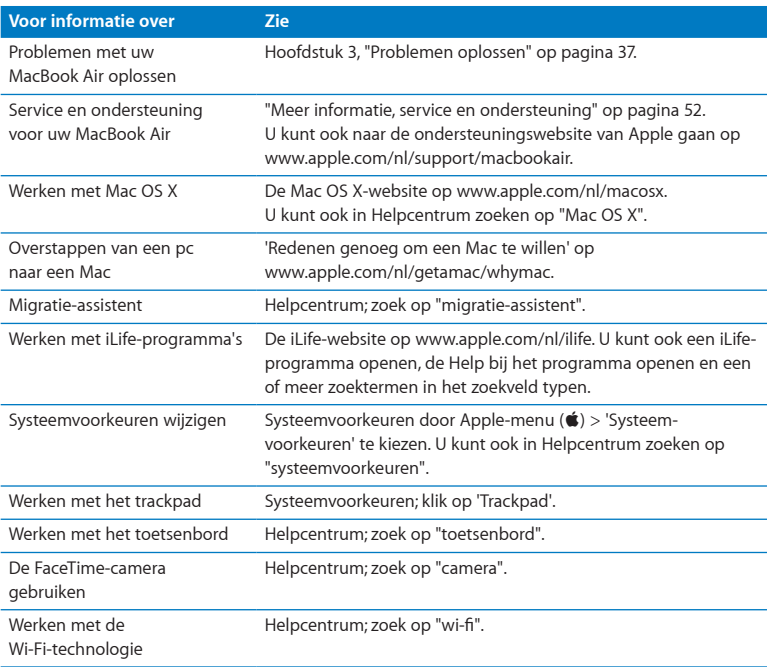

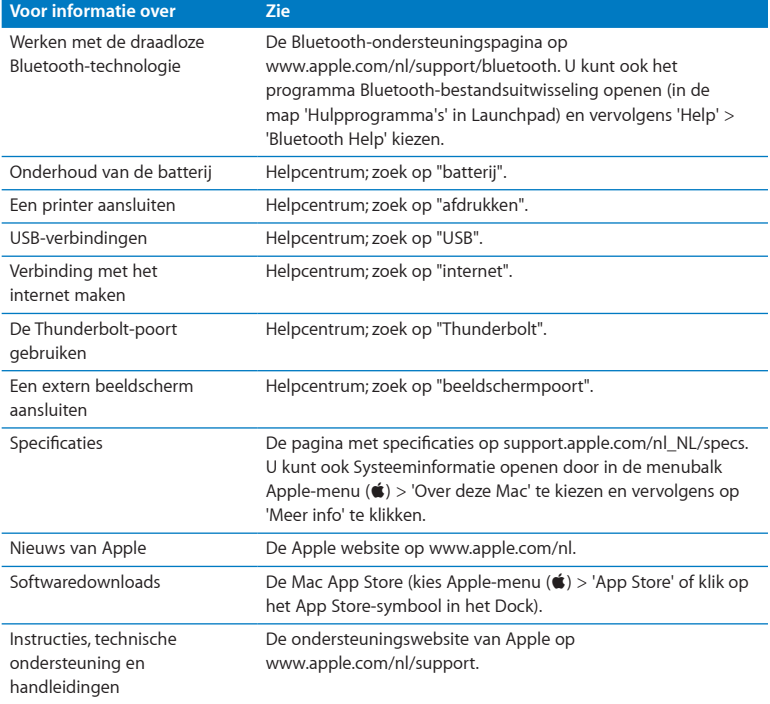
**3**

# **Problemen oplossen**

www.apple.com/nl/support

**Helpcentrum      hulp**

Het kan voorkomen dat u problemen ondervindt tijdens het gebruik van de MacBook Air. In dit hoofdstuk vindt u tips die u kunt gebruiken als zich problemen voordoen. In Helpcentrum en op de MacBook Air-ondersteuningswebsite (www.apple.com/nl/support/macbookair) vindt u meer informatie over het oplossen van problemen.

In de meeste gevallen zijn problemen met de MacBook Air snel en eenvoudig op te lossen. Ga na wat zich voorafgaand aan het probleem heeft voorgedaan. Om een duidelijk overzicht van de eventuele oorzaken te krijgen, is het handig om op papier te zetten welke handelingen u hebt uitgevoerd voordat het probleem optrad. Noteer:

- Met welke programma's u werkte toen het probleem optrad (problemen die zich alleen voordoen wanneer u met een bepaald programma werkt, kunnen erop wijzen dat het programma niet compatibel is met de Mac OS-versie die op de MacBook Air is geïnstalleerd)
- Â Welke nieuwe software u hebt geïnstalleerd, met name software die mogelijk onderdelen aan de Systeemmap heeft toegevoegd

## Voorkomen is beter dan genezen

Als u een probleem hebt met uw computer of software, is het handig als u beschikt over bijgewerkte Time Machine-reservekopieën, zodat uw gegevens niet verloren gaan. Als u geregeld een Time Machine-reservekopie maakt, kunt u de software en alle gegevens herstellen naar de stand van zaken op het moment dat de reservekopie is gemaakt. Zelfs ernstigere problemen zijn sneller opgelost wanneer u uw gegevens beveiligt met Time Machine.

# Problemen die het gebruik van de MacBook Air verhinderen

**De MacBook Air reageert niet of de aanwijzer kan niet worden verplaatst**  Soms lijkt het alsof een programma op het scherm blijft hangen. In Mac OS X kunt u een vastgelopen programma stoppen zonder dat u de computer opnieuw hoeft op te starten.

### **Een programma geforceerd stoppen**

**1** Druk op Command  $(\mathcal{H})$  + Option + Esc of kies Apple-menu  $(\hat{\mathbf{G}})$  > 'Forceer stop' in de menubalk.

In het venster 'Programma's geforceerd stoppen' dat verschijnt, is het betreffende programma al geselecteerd.

**2** Klik op 'Forceer stop'.

Het programma wordt gestopt, terwijl alle andere programma's geopend blijven.

Indien nodig kunt u vanuit dit venster de Finder ook opnieuw starten.

Start vervolgens de MacBook Air opnieuw op om te controleren of het probleem helemaal is verholpen.

Als het probleem zich regelmatig voordoet, kiest u in de menubalk boven in het scherm 'Help' > 'Helpcentrum'. Zoek op "vastlopen" voor meer informatie wanneer de computer vastloopt of niet meer reageert.

Als het probleem zich alleen bij een bepaald programma voordoet, informeert u bij de fabrikant van het programma of het compatibel is met de MacBook Air. Ga naar www.apple.com/nl/guide voor ondersteuning en informatie over de software die bij de MacBook Air is geleverd.

Als u zeker weet dat het programma compatibel is, moet u dit mogelijk opnieuw installeren.

### **De MacBook Air loopt vast tijdens het opstarten, er verschijnt een knipperend vraagteken op het scherm of het beeldscherm is zwart**

Het knipperende vraagteken geeft meestal aan dat er geen systeemsoftware kan worden gevonden op de interne flash-schijf van de MacBook Air of op andere aangesloten externe schijven.

Wacht enkele seconden. Als de MacBook Air nog steeds niet opstart, schakelt u de computer uit door de aan/uit-knop ((!)) acht à tien seconden ingedrukt te houden. Koppel alle externe randapparatuur los en probeer de computer opnieuw op te starten door op de aan/uit-knop (®) te drukken terwijl u de Option-toets ingedrukt houdt. Tijdens het opstarten van de MacBook Air klikt u op het symbool van de interne flashschijf en vervolgens op de pijl naar rechts. Nadat de computer is opgestart, opent u Systeemvoorkeuren en klikt u op 'Opstartschijf'. Selecteer een Mac OS X-systeemmap op de schijf.

### **U kunt de MacBook Air niet inschakelen of opnieuw opstarten**

Probeer de volgende oplossingen in de opgegeven volgorde, totdat de MacBook Air opstart.

• Controleer of het netsnoer op de MacBook Air en een werkend stopcontact is aangesloten. Zorg ervoor dat u de MagSafe-lichtnetadapter van 45 W gebruikt die u bij de MacBook Air hebt ontvangen. Als de lichtnetadapter niet meer oplaadt en het indicatielampje op de lichtnetadapter niet gaat branden wanneer u het netsnoer aansluit, haalt u het netsnoer uit het stopcontact en sluit u het opnieuw aan.

- Â Controleer of de batterij moet worden opgeladen. Als het lampje op de stekker van de lichtnetadapter oranje is, wordt de batterij opgeladen. Zie "De batterij [opladen"](#page-31-0) op [pagina](#page-31-0) 32.
- Â Als het probleem niet is verholpen, herstelt u de Power Manager van de MacBook Air door gedurende vijf seconden de linker-Shift-toets, de linker-Option (alt)-toets, de linker-Control-toets en de aan/uit-knop (®) gelijktijdig ingedrukt te houden totdat de MacBook Air opnieuw opstart. Hierbij blijven uw bestanden behouden.
- Druk even op de aan/uit-knop ((!)) en houd direct daarna de toetsen Command (%), Option, P en R gelijktijdig ingedrukt totdat u het opstartsignaal voor de tweede keer hoort. Op deze manier stelt u het PRAM (parameter-RAM) opnieuw in.
- Â Zie "Meer informatie, service en [ondersteuning"](#page-51-0) op pagina 52 voor informatie over service en ondersteuning door Apple als het nog steeds niet lukt om de MacBook Air op te starten.

### **Het beeldscherm wordt zwart of de MacBook Air loopt vast**

Probeer de MacBook Air opnieuw op te starten.

- **1** Koppel alle op de MacBook Air aangesloten apparaten los, behalve de lichtnetadapter.
- **2** Druk op de aan/uit-knop ( $'$ ) om het systeem opnieuw op te starten.
- **3** Zorg ervoor dat de batterijlading ten minste tien procent is voordat u externe hardware aansluit en weer verdergaat met uw werk.

Als u wilt zien hoe ver de batterij is opgeladen, klikt u op het batterijstatussymbool  $(\overline{\bullet})$  in de menubalk.

Het is ook mogelijk dat het beeldscherm donkerder wordt als er opties zijn ingesteld om het stroomverbruik van de batterij te beperken.

### **Uw MacBook Air kan geen verbinding maken met de optische-schijfeenheid van een andere computer**

Om voorzieningen als de migratie-assistent, Dvd- of cd-deling en iTunes-muziekdeling te kunnen gebruiken, moeten zowel uw MacBook Air als uw andere computer zijn verbonden met hetzelfde netwerk. Als uw MacBook Air draadloos met het netwerk is verbonden en uw andere computer via Ethernet is aangesloten op een router van een andere fabrikant dan Apple, raadpleegt u de documentatie bij uw router om na te gaan of deze als brug tussen een draadloze verbinding en een vaste verbinding kan fungeren.

# De Mac OS X-software herstellen of opnieuw installeren

Als er zich een probleem voordoet met de software of hardware van de Mac, kunt u met de herstelprogramma's in Mac OS X problemen oplossen en de software zelfs herstellen naar de oorspronkelijke fabrieksinstellingen. Deze hulpprogramma's zijn toegankelijk via Mac OS X-hulpprogramma's, ook als uw computer niet op de juiste wijze kan worden opgestart.

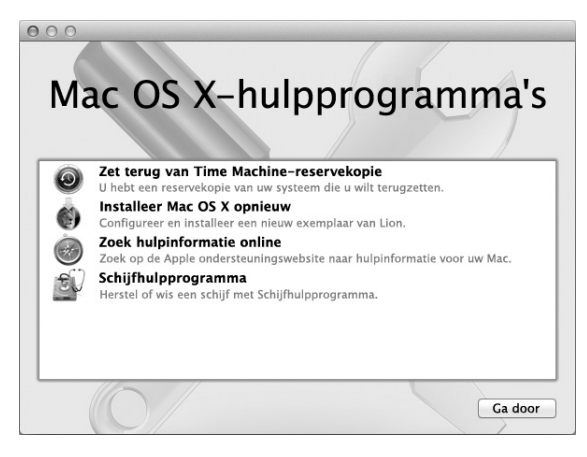

Met Mac OS X-hulpprogramma's kunt u het volgende doen:

- De schijf van uw computer herstellen met Schijfhulpprogramma
- Â Uw software en gegevens herstellen met behulp van een Time Machine-reservekopie
- Mac OS X en Apple programma's opnieuw installeren
- De fabrieksinstellingen van de computer herstellen door de schijf te wissen en Mac OS X en de Apple programma's opnieuw te installeren

Als op uw computer een probleem wordt vastgesteld, wordt Mac OS X-hulpprogramma's automatisch geopend. U kunt het programma ook handmatig openen door uw computer opnieuw op te starten.

### **Mac OS X-hulpprogramma's openen**

m Start de computer opnieuw op door de toetsen Command (x) en R ingedrukt te houden. Het paneel 'Mac OS X-hulpprogramma's' wordt weergegeven.

*Belangrijk:* Als Mac OS X-hulpprogramma's niet wordt weergegeven nadat u de computer opnieuw hebt opgestart, houdt u de toetsen Command  $(\mathcal{H})$  + Option + R ingedrukt en start u de computer opnieuw op om Mac OS X-hulpprogramma's vanaf het internet te gebruiken. De computer moet verbinding hebben met een netwerk dat toegang heeft tot het internet.

Voor sommige hulpprogramma's in het programma Mac OS X-hulpprogramma's is toegang tot het internet en de Mac App Store vereist. U moet ervoor zorgen dat uw computer verbinding met het internet heeft via uw Ethernet- of Wi-Fi-netwerk.

### <span id="page-43-0"></span>**Verbinding maken via een Wi-Fi-netwerk**

- **1** Kies een netwerk uit het Wi-Fi-statusmenu rechtsboven in het scherm.
- **2** Typ, indien nodig, het wachtwoord voor het netwerk.

Kies 'Verbind met ander netwerk' om verbinding te maken met een gesloten netwerk. Voer de naam en het wachtwoord van het netwerk in.

### **Een schijf herstellen met Schijfhulpprogramma**

Als u een probleem hebt met uw computer of als u de computer opstart en Mac OS X-hulpprogramma's wordt weergegeven, moet u de schijf van uw computer mogelijk herstellen.

- **1** Selecteer 'Schijfhulpprogramma' in het paneel 'Mac OS X-hulpprogramma's' en klik op 'Ga door'.
- **2** Selecteer de schijf of partitie in de lijst aan de linkerzijde en klik op de tab 'Schijf-EHBO'.

**3** Klik op 'Herstel schijf'.

Als de schijf niet kan worden hersteld met Schijfhulpprogramma, maakt u een reservekopie van zoveel mogelijk gegevens en volgt u de instructies in ["Mac](#page-45-0) OS X en Apple [programma's](#page-45-0) opnieuw installeren" op pagina 46.

Voor meer informatie over Schijfhulpprogramma en alle mogelijkheden van dit hulpprogramma raadpleegt u Helpcentrum of opent u Schijfhulpprogramma (in de map 'Hulpprogramma's' in Launchpad) en kiest u 'Help' > 'Schijfhulpprogramma Help'.

### **Gegevens herstellen met een Time Machine-reservekopie**

Als u eerder een reservekopie hebt gemaakt met Time Machine, kunt u met het herstelprogramma alles op de computer herstellen naar de vorige status.

Gebruik de Time Machine-reservekopie alleen om gegevens te herstellen op de computer waarop u de reservekopie hebt gemaakt. Als u gegevens wilt overbrengen naar een nieuwe computer, gebruikt u Migratie-assistent (in de map 'Hulpprogramma's' in Launchpad).

- **1** Als uw reservekopie zich op een Time Capsule bevindt, moet u ervoor zorgen dat u verbinding hebt met een Ethernet- of Wi-Fi-netwerk. (Volg de instructies op [pagina](#page-43-0) 44 voor het maken van verbinding met een Wi-Fi-netwerk.)
- **2** Klik in het paneel 'Mac OS X-hulpprogramma's' op 'Zet terug van Time Machinereservekopie' en klik vervolgens op 'Ga door'.
- **3** Selecteer de schijf die de Time Machine-reservekopie bevat en volg de instructies op het scherm.

### <span id="page-45-0"></span>**Mac OS X en Apple programma's opnieuw installeren**

Soms kan het noodzakelijk zijn om Mac OS X en de Apple programma's opnieuw te installeren. U kunt de software opnieuw installeren zonder dat uw bestanden en gebruikersinstellingen verloren gaan.

- **1** Zorg dat uw computer via een Ethernet- of Wi-Fi-netwerk met het internet is verbonden. (Volg de instructies op [pagina](#page-43-0) 44 voor het maken van verbinding met een Wi-Fi-netwerk.)
- **2** Klik in het paneel 'Mac OS X-hulpprogramma's' op 'Installeer Mac OS X opnieuw' en klik vervolgens op 'Ga door'.
- **3** Selecteer in het paneel waar u een schijf moet selecteren de schijf waarop Mac OS X is geïnstalleerd (in de meeste gevallen is alleen deze schijfeenheid beschikbaar).
- **4** Om optionele software te selecteren of te deselecteren, klikt u op 'Pas aan'.
- **5** Klik op 'Installeer'.

U kunt Mac OS X installeren zonder de schijf te wissen, zodat bestaande bestanden en instellingen bewaard blijven. U kunt echter ook eerst de schijf wissen, waardoor alle gegevens worden gewist en Mac OS X en Apple programma's opnieuw kunnen worden geïnstalleerd.

Nadat u Mac OS X hebt geïnstalleerd, kunt u naar de Mac App Store gaan en uw Apple programma's opnieuw downloaden.

*Belangrijk:* Het wordt aanbevolen om een reservekopie van de gegevens op de schijf te maken voordat u software herstelt. Apple is niet verantwoordelijk voor gegevens die verloren zijn gegaan.

### **De fabrieksinstellingen van de computer herstellen**

Wanneer u de fabrieksinstellingen van de computer herstelt, wordt alles op de computer (waaronder uw gebruikersaccounts, netwerkinstellingen en alle bestanden en mappen) verwijderd. Voordat u de computer herstelt, dient u bestanden die u wilt behouden naar een andere schijf te kopiëren. Noteer de netwerkinstellingen in het paneel 'Netwerk' in Systeemvoorkeuren om de verbinding sneller te herstellen nadat Mac OS X opnieuw is geïnstalleerd.

- **1** Zorg dat uw MacBook Air via een Ethernet- of Wi-Fi-netwerk met het internet is verbonden. (Volg de instructies op [pagina](#page-43-0) 44 voor het maken van verbinding met een Wi-Fi-netwerk.)
- **2** Klik in het paneel 'Mac OS X-hulpprogramma's' op 'Schijfhulpprogramma' en klik vervolgens op 'Ga door'.
- **3** Selecteer de schijf in de lijst aan de linkerzijde en klik op de tab 'Wissen'.
- **4** Kies 'Mac OS Uitgebreid (journaled)' uit het venstermenu 'Structuur', typ een naam voor de schijf en klik op 'Wis'.
- **5** Kies na het wissen van de schijf 'Schijfhulpprogramma' > 'Stop Schijfhulpprogramma'.
- **6** Klik in het paneel 'Mac OS X-hulpprogramma's' op 'Installeer Mac OS X opnieuw' en klik vervolgens op 'Ga door'.
- **7** Volg de instructies in het Max OS X-installatieprogramma om Mac OS X en uw programma's opnieuw te installeren.

Nadat u Mac OS X en de Apple programma's hebt hersteld, kunt u selectief de andere gegevens en programma's herstellen vanaf een Time Machine-reservekopie.

## Controleren op hardwareproblemen

Als u vermoedt dat een probleem te maken heeft met de hardware van de computer, gebruikt u het programma Apple Hardware Test om vast te stellen of er een probleem is met een van de componenten van de MacBook Air, zoals het geheugen of de processor.

### **Apple Hardware Test gebruiken**

- **1** Koppel alle externe apparaten van de MacBook Air los, behalve de lichtnetadapter.
- **2** Start de MacBook Air opnieuw op terwijl u de D-toets ingedrukt houdt.
- **3** Selecteer in het venster van Apple Hardware Test dat verschijnt de gewenste taal.
- **4** Druk op de Return-toets of klik op de pijl naar rechts.
- **5** Volg de instructies op het scherm wanneer het hoofdvenster van Apple Hardware Test verschijnt (na circa 45 seconden).
- **6** Als Apple Hardware Test een probleem vindt, wordt een foutcode weergegeven. Noteer deze foutcode voordat u verdere ondersteuning zoekt. Als Apple Hardware Test geen hardwareprobleem vindt, heeft het probleem mogelijk met de software te maken.

*Belangrijk:* Als u de computer opnieuw hebt opgestart en het programma Apple Hardware Test niet wordt weergegeven, houdt u de toetsen Option en D gelijktijdig ingedrukt en start u de computer opnieuw op om de software Apple Hardware Test vanaf het internet te openen. De computer moet verbinding hebben met een netwerk dat toegang heeft tot het internet.

# Problemen met de internetverbinding

Met behulp van de netwerkconfiguratie-assistent die op de MacBook Air is geïnstalleerd, kunt u de internetverbinding configureren. Hiervoor opent u Systeemvoorkeuren en klikt u op 'Netwerk'.

Vervolgens klikt u op de knop 'Assistentie' om de netwerkconfiguratie-assistent te openen.

Als er zich problemen voordoen met uw internetverbinding, kunt u Diagnostische netwerkinfo gebruiken.

### **Diagnostische netwerkinfo gebruiken**

- 1 Kies Apple-menu ( $\bullet$ ) > 'Systeemvoorkeuren'.
- **2** Klik op 'Netwerk' en vervolgens op 'Assistentie'.
- **3** Klik op 'Diagnostische info' om Diagnostische netwerkinfo te openen.
- **4** Volg de instructies op het scherm.

Als u het probleem niet met dit hulpprogramma kunt oplossen, is er mogelijk een probleem met de internetaanbieder waarmee u verbinding probeert te maken, met een extern apparaat dat u gebruikt voor verbindingen met uw internetaanbieder of met de server die u probeert te bereiken.

Als twee of meer computers gebruikmaken van dezelfde internetverbinding, controleert u of het draadloze netwerk correct is geconfigureerd. Hiervoor moet u weten of uw internetaanbieder één of meerdere (één voor elke computer) IP-adressen verstrekt.

Als u slechts één IP-adres hebt, moet u een router hebben die het delen van één IPadres door meerdere computers mogelijk maakt. Dit wordt wel NAT (Network Address Translation) of "IP masquerading" genoemd.

Lees voor informatie over de configuratie de documentatie die bij de router is geleverd of neem contact op met degene die het netwerk heeft geconfigureerd. Met een AirPort-basisstation kunt u één IP-adres delen met meerdere computers. Raadpleeg Helpcentrum of ga naar de AirPort-website van Apple op www.apple.com/nl/support/ airport voor meer informatie over het gebruik van een AirPort-basisstation.

Als u het probleem met behulp van de bovengenoemde stappen niet kunt oplossen, neemt u contact op met uw internetaanbieder of netwerkbeheerder.

# Problemen met de Wi-Fi-communicatie

Als u problemen ondervindt met Wi-Fi (draadloze communicatie), kunt u het volgende doen:

- Controleer of de computer of het netwerk waarmee u verbinding wilt maken actief is en over een draadloos toegangspunt beschikt.
- Controleer of u de software op de juiste manier hebt geconfigureerd volgens de instructies die u bij het basisstation of toegangspunt hebt ontvangen.
- Zorg ervoor dat uw computer zich binnen het bereik van het basisstation van de andere computer of het netwerk bevindt. Elektronische apparaten of metalen voorwerpen kunnen interferentie veroorzaken met draadloze communicatie, waardoor het bereik kan afnemen. De ontvangst wordt soms beter wanneer de computer wordt verplaatst of gedraaid.
- Controleer het Wi-Fi-statussymbool ( $\text{S}$ ) in de menubalk. De signaalsterkte wordt aangegeven met maximaal vier balkjes. Als het signaal niet zo sterk is, zet u de computer op een andere plaats.
- Â U kunt onlinehulpinformatie zoeken door 'Help' > 'Helpcentrum' te kiezen en vervolgens te zoeken op "wi-fi" of de handleiding bij het draadloze apparaat lezen voor meer informatie.

# De software van de computer up-to-date houden

Als u verbinding met het internet maakt, kunt u de meest recente gratis softwareupdates, besturingsbestanden en andere Apple uitbreidingen automatisch downloaden en installeren.

Wanneer u verbinding met het internet hebt, zoekt Software-update naar updates. U kunt op de MacBook Air instellen dat regelmatig naar updates wordt gezocht, waarna u de bijgewerkte software kunt downloaden en installeren.

### **Zoeken naar software-updates**

- 1 Kies Apple-menu ( $\bullet$ ) > 'Systeemvoorkeuren'.
- **2** Klik op 'Software-update' en volg de instructies op het scherm.
	- Zoek in Helpcentrum op "software-update" als u meer wilt weten over updates.
	- Â Ga naar www.apple.com/nl/macosx voor de meest recente informatie over Mac OS X.

Daarnaast ontvangt u meldingen van de Mac App Store wanneer er programmaupdates beschikbaar zijn. Rechts in het App Store-symbool verschijnt een getal waarmee het aantal updates wordt aangegeven. U kunt een of meer programma's tegelijk bijwerken.

# <span id="page-51-0"></span>Meer informatie, service en ondersteuning

De MacBook Air heeft geen onderdelen die u zelf kunt vervangen. Als aan de MacBook Air onderhoud moet worden uitgevoerd, brengt u de computer naar een door Apple erkende serviceaanbieder of neemt u contact op met Apple. U kunt meer informatie over uw MacBook Air vinden op het internet, in de hulpinformatie op het scherm, in Systeeminformatie en in Apple Hardware Test.

### **Informatie op het internet**

Ga naar www.apple.com/nl/support voor informatie over service en ondersteuning via het internet. U kunt zoeken in de AppleCare Knowledge Base, software-updates zoeken en adviezen vinden op de discussieforums van Apple.

### **Help**

In Helpcentrum kunt u vaak antwoorden op uw vragen vinden, plus instructies en informatie over het oplossen van problemen. Kies 'Help' > 'Helpcentrum'.

### **Systeeminformatie**

Via Systeeminformatie kunt u informatie over uw MacBook Air opvragen. Hier vindt u onder andere informatie over de geïnstalleerde hardware en software, het serienummer, de versie van het besturingssysteem en hoeveel geheugen in de computer is geïnstalleerd. Om Systeeminformatie te openen, kiest u Apple-menu ( $\bullet$ ) > 'Over deze Mac' in de menubalk en klikt u op 'Meer info'.

### **Service en ondersteuning via AppleCare**

Bij de MacBook Air krijgt u negentig dagen technische ondersteuning en één jaar garantie voor hardwarereparaties bij een door Apple erkend reparatiecentrum, zoals een door Apple erkende serviceaanbieder. U kunt deze garantie uitbreiden met het AppleCare Protection Plan. Ga naar www.apple.com/nl/support/products of naar de website van uw land (zie tabel verderop) voor meer informatie.

Als u hulp nodig hebt, kan een medewerker van AppleCare u telefonisch terzijde staan bij het installeren en openen van programma's en het oplossen van veelvoorkomende problemen. Neem contact op met een ondersteuningscentrum in uw omgeving. (Ondersteuning gedurende de eerste negentig dagen is gratis.) Zorg dat u de aankoopdatum en het serienummer van uw MacBook Air bij de hand hebt als u belt.

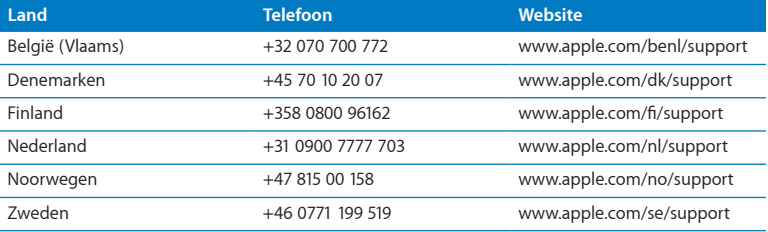

De negentig dagen gratis telefonische ondersteuning gaan in op de dag van aankoop.

Telefoonnummers kunnen tussentijds worden gewijzigd en er kunnen lokale en internationale beltarieven van toepassing zijn. Een volledige lijst is beschikbaar op:

**www.apple.com/support/contact/phone\_contacts.html**

# De locatie van het serienummer van de computer

U kunt het serienummer van de MacBook Air op een van de volgende manieren achterhalen:

• Draai de MacBook Air om. Het serienummer is in de onderkant van de behuizing gegraveerd, vlak bij het scharnier.

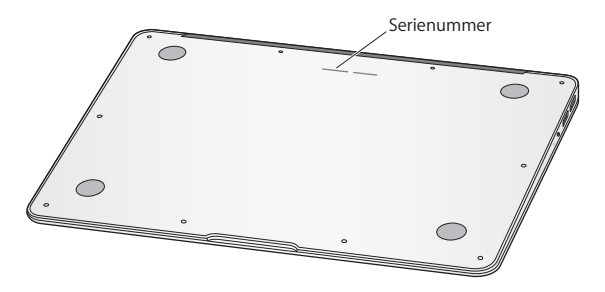

- Kies Apple-menu ( $\bullet$ ) > 'Over deze Mac'. Klik vervolgens op het versienummer onder de tekst 'Mac OS X' om achtereenvolgens het Mac OS X-versienummer, de buildversie en het serienummer weer te geven.
- Â Open Systeeminformatie (in de map 'Hulpprogramma's' in Launchpad). Klik in het paneel 'Inhoud' op 'Hardware'.

**4**

# **Belangrijke informatie**

www.apple.com/nl/environment

**Helpcentrum       ergonomie**

Volg voor uw eigen veiligheid en ter bescherming van de apparatuur deze aanwijzingen voor het schoonmaken van de MacBook Air en het omgaan met de computer. Dit gedeelte bevat tevens richtlijnen die u kunt toepassen om prettiger met de computer te werken. Zorg dat u deze informatie altijd binnen handbereik hebt.

*ATTENTIE:* De garantie van de fabrikant kan komen te vervallen bij onjuiste opslag of verkeerd gebruik van de MacBook Air.

# Belangrijke veiligheidsinformatie

*WAARSCHUWING:* Als u deze veiligheidsinstructies niet opvolgt, kan dat brand, een elektrische schok of ander letsel en andere schade veroorzaken.

**Ingebouwde batterij** Verwijder de batterij van de MacBook Air nooit zelf. De batterij mag uitsluitend door een door Apple erkende serviceaanbieder worden vervangen. Gebruik de MacBook Air niet meer als u deze hebt laten vallen of als hij ingedeukt, verbogen, vervormd of anderszins is beschadigd. Stel de MacBook Air niet bloot aan extreme warmtebronnen, zoals radiatoren of openhaarden, waar de temperatuur kan oplopen tot meer dan 100 °C.

**Omgaan met de computer** De onderkant van de MacBook Air kan erg warm worden bij normaal gebruik. De MacBook Air voldoet aan de beperkingen voor oppervlaktetemperaturen zoals opgesteld in de internationale richtlijnen voor de veiligheid van apparatuur voor informatietechniek (IEC 60950-1).

Voor een veilig gebruik van de computer en het beperken van de kans op letsel door hitte, dient u de volgende richtlijnen in acht te nemen:

- Â Plaats de MacBook Air op een stabiel werkoppervlak en zorg ervoor dat er voldoende lucht onder en rond de computer kan stromen.
- Â Gebruik de MacBook Air niet wanneer deze op een kussen, deken of ander zacht materiaal staat. Hierdoor kunnen de ventilatieopeningen worden geblokkeerd.
- Leg nooit iets op het toetsenbord als u de MacBook Air gebruikt.
- Duw geen voorwerpen in de ventilatieopeningen.
- Â Als u de MacBook Air op uw schoot hebt en de computer te warm wordt, plaatst u de computer op een stabiel werkoppervlak.

**Water en vochtige locaties** Plaats geen dranken naast of op de MacBook Air en vermijd locaties waar het risico bestaat dat er vocht in de computer komt, zoals in de buurt van wastafels, baden, douchecellen, enzovoort. Gebruik de MacBook Air niet onder vochtige weersomstandigheden, zoals regen, sneeuw of mist.

**De MagSafe-lichtnetadapter van 45 W** Gebruik alleen de lichtnetadapter die bij de MacBook Air is geleverd of een door Apple goedgekeurde lichtnetadapter die compatibel is met dit product. Controleer of de wisselstroomstekker of het netsnoer volledig in de lichtnetadapter is gestoken voordat u de adapter op een stopcontact aansluit.

De lichtnetadapter kan erg warm worden bij normaal gebruik. De MagSafelichtnetadapter voldoet aan de beperkingen voor oppervlaktetemperaturen zoals opgesteld in de internationale richtlijnen voor de veiligheid van apparatuur voor informatietechniek (IEC 60950-1).

Om de kans op oververhitting of letsel door hitte te beperken, voert u een van de volgende handelingen uit:

• Sluit de lichtnetadapter direct aan op een stopcontact.

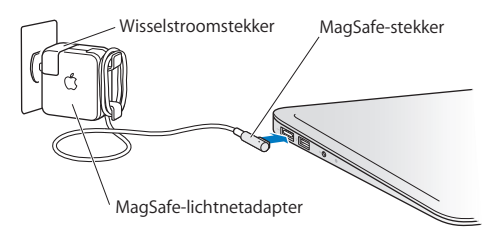

• Als u het netsnoer gebruikt, plaatst u de lichtnetadapter op een bureau of tafel of op de vloer in een goed geventileerde ruimte.

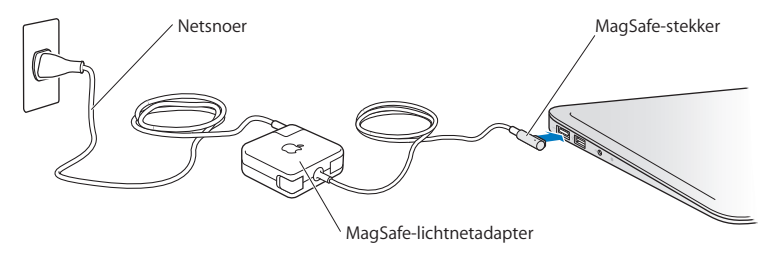

Haal de lichtnetadapter uit het stopcontact en verwijder alle overige kabels in de volgende omstandigheden:

- U wilt de behuizing schoonmaken (doe dit altijd volgens de methode die wordt beschreven op [pagina](#page-61-0) 62)
- Het netsnoer is gerafeld of anderszins beschadigd
- De MacBook Air of de lichtnetadapter is blootgesteld aan regen, overmatige vochtigheid of een vloeistof die in de behuizing is gemorst
- De MacBook Air of de lichtnetadapter is gevallen, de behuizing is beschadigd of u vermoedt dat onderhoud of reparatie nodig is

De poort voor de MagSafe-lichtnetadapter bevat een magneet die ervoor kan zorgen dat gegevens op creditcards, iPods of andere apparaten worden gewist. Plaats deze objecten of andere apparaten die gevoelig zijn voor magnetische velden niet binnen 2,5 cm van deze poort, om te voorkomen dat uw gegevens worden gewist.

Als er stof in de poort voor de MagSafe-lichtnetadapter komt, kunt u dit voorzichtig verwijderen met een droog wattenstaafje.

### **MagSafe-voedingsspecificaties:**

- Frequentie: 50 tot 60 Hz, eenfasig
- Liinspanning: 100 tot 240 V
- Â Uitvoerspanning: 14,5 V gelijkstroom, 3,1 A

**Gehoorbeschadiging** Als het volume van oordopjes of koptelefoons te hoog wordt ingesteld, kan uw gehoor permanent beschadig raken. Als u langere tijd naar geluid met een hoog volume luistert, kunt u hieraan wennen. Hierdoor lijkt het alsof het volume op een normaal niveau is afgesteld, maar kan uw gehoor toch worden beschadigd. Als u een piepend of fluitend geluid in uw oren hoort of als gesprekken dof klinken, mag u de koptelefoon of oordopjes niet langer gebruiken en moet u uw gehoor laten controleren. Hoe hoger het volume, hoe sneller uw gehoor beschadigd kan raken. Gehoorexperts raden u aan uw gehoor op de volgende manieren te beschermen:

- Gebruik oordopies of een koptelefoon niet langdurig op hoog volume.
- Zet het geluid niet harder om rumoerige omgevingsgeluiden naar de achtergrond te dringen.
- Zet het volume lager als u mensen om u heen niet kunt horen praten.

**Risicovolle activiteiten** Deze computer is niet bedoeld voor gebruik in de bediening van nucleaire installaties, de besturing van luchtvaartuigen, communicatiesystemen of luchtverkeersleidingssystemen, of in andere situaties waarin problemen met het gebruik van de computer kunnen leiden tot de dood, persoonlijk letsel of ernstige schade aan zaken of het milieu.

# Belangrijke informatie over het gebruik

*ATTENTIE:* Het negeren van de volgende instructies kan schade aan de MacBook Air of andere eigendommen tot gevolg hebben.

**Temperatuur bij gebruik** Als u zich bij het gebruik van de MacBook Air niet aan de onderstaande waarden houdt, kunnen de prestaties nadelig worden beïnvloed.

- Temperatuur bij gebruik: 10 tot 35 °C
- Temperatuur bij opslag: -20 tot 45 °C
- Relatieve luchtvochtigheid: 5% tot 90%, niet-condenserend
- Hoogte bij gebruik: tot 3048 meter

**De MacBook Air vervoeren** Als u de MacBook Air in een tas of koffer vervoert, moet u erop letten dat zich hierin geen losse voorwerpen, zoals paperclips of munten, bevinden die via een opening in de computer terecht kunnen komen of in een poort klem kunnen komen te zitten. Bovendien moet u voorwerpen die gevoelig zijn voor magnetische velden uit de buurt van de poort voor de MagSafe-lichtnetadapter houden.

**Connectors en poorten gebruiken** Probeer nooit een connector in een poort te duwen als deze niet lijkt te passen. Wanneer u een apparaat aansluit, moet u controleren dat de poort stof- en vuilvrij is, dat de connector in de poort past en dat u de connector op de juiste manier ten opzichte van de poort hebt geplaatst.

**Omgaan met glazen onderdelen** Uw MacBook Air bevat glazen onderdelen, zoals het beeldscherm en het trackpad. Als deze beschadigd zijn, kunt u uw MacBook Air pas weer gebruiken nadat deze door een door Apple erkende serviceaanbieder is gerepareerd.

**De MacBook Air opbergen** Als u de MacBook Air voor langere tijd wilt opbergen, legt u deze op een koele plek (de ideale temperatuur is 22 °C) en ontlaadt u de batterij tot vijftig procent. Wanneer u de computer langer dan vijf maanden wilt opbergen, ontlaadt u de batterij tot ongeveer vijftig procent. Om de capaciteit van de batterij te behouden, laadt u de batterij ongeveer om de zes maanden op tot vijftig procent.

<span id="page-61-0"></span>**De MacBook Air schoonmaken** Schakel de MacBook Air uit en koppel de lichtnetadapter los voordat u de buitenzijde en de onderdelen van de MacBook Air gaat schoonmaken. Gebruik een vochtige, zachte, pluisvrije doek om de buitenkant van de MacBook Air schoon te maken. Zorg dat er geen vocht in de behuizing terechtkomt. Spuit nooit vloeistof rechtstreeks op de computer. Gebruik geen spuitbussen, oplosmiddelen of schuurmiddelen om schade aan de buitenste laag van de behuizing te voorkomen.

**Het beeldscherm van de MacBook Air schoonmaken** Schakel de MacBook Air uit en koppel de lichtnetadapter los voordat u het beeldscherm van de MacBook Air gaat schoonmaken. Maak vervolgens een zacht, pluisvrij doekje vochtig met water en wrijf het scherm schoon. Spuit nooit vloeistof rechtstreeks op het scherm.

# Ergonomische tips

Hieronder vindt u enkele tips voor het creëren van een gezonde werkomgeving.

### **Toetsenbord en trackpad**

Houd uw schouders ontspannen wanneer u het toetsenbord en trackpad gebruikt. Zorg dat uw boven- en onderarm ongeveer een rechte hoek vormen en dat uw hand en pols in een vrijwel rechte lijn liggen.

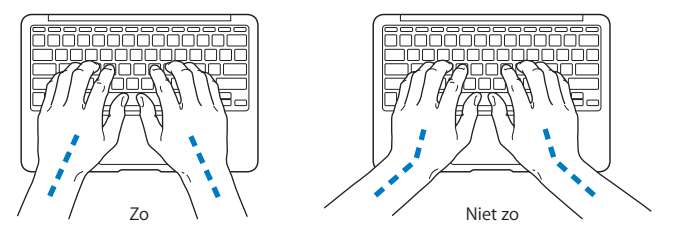

Sla de toetsen op het toetsenbord licht aan en houd uw handen en vingers ontspannen wanneer u het toetsenbord en het trackpad bedient. Vouw uw duimen niet onder uw handpalmen.

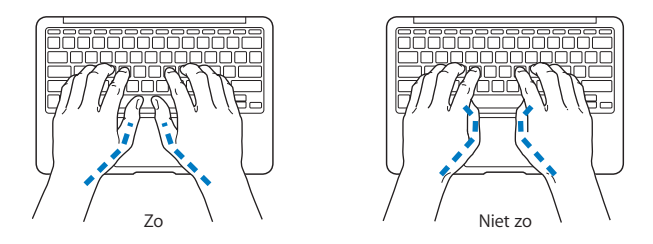

Verander tijdens het werken regelmatig de positie van uw handen om vermoeidheid te voorkomen. Als u intensief met een computer werkt en weinig pauzes inlast, kunt u na verloop van tijd last krijgen van uw armen, polsen of handen. Raadpleeg een arts als u merkt dat u last krijgt van chronische pijn in uw handen, polsen of armen.

### **Muis**

Als u een externe muis gebruikt, plaatst u deze op dezelfde hoogte als het toetsenbord. Zorg dat u voldoende ruimte hebt om de muis te bedienen.

### **Stoel**

Ideaal is een verstelbare stoel die veel steun biedt. Stel de hoogte van de stoel zo in dat uw bovenbenen horizontaal zijn en uw voeten plat op de vloer rusten. De rugleuning van de stoel moet veel steun bieden aan de onderrug. Volg de instructies van de fabrikant voor de juiste afstelling van de rugleuning.

Het is mogelijk dat u uw stoel in hoogte moet verstellen om uw onderarmen en handen in de juiste stand ten opzichte van het toetsenbord te brengen. Als het hierdoor niet meer mogelijk is om uw voeten plat op de vloer te laten rusten, kunt u een voetenbankje gebruiken. U kunt, indien mogelijk, natuurlijk ook het werkblad verlagen. Een andere mogelijkheid is het gebruik van een bureau met een apart verstelbaar gedeelte voor het toetsenbord.

### **Intern beeldscherm**

Stel de hoek van het beeldscherm zo in dat verlichting en ramen er zo min mogelijk in worden weerspiegeld. Oefen geen druk op uit het beeldscherm als u weerstand voelt. Het beeldscherm kan niet verder dan 135 graden worden geopend.

Wanneer u de computer in verschillende werkruimten gebruikt, kunt u de helderheid van het beeldscherm aanpassen aan het licht in de werkruimte.

Meer ergonomische tips vindt u op het web:

**<www.apple.com/nl/about/ergonomics>**

# Apple en het milieu

Apple Inc. probeert schadelijke gevolgen voor het milieu door Apple activiteiten en producten tot een minimum te beperken.

Meer informatie vindt u op het web:

```
www.apple.com/nl/environment
```
### **Regulatory Compliance Information**

#### **FCC Compliance Statement**

This device complies with part 15 of the FCC rules. Operation is subject to the following two conditions: (1) This device may not cause harmful interference, and (2) this device must accept any interference received, including interference that may cause undesired operation. See instructions if interference to radio or television reception is suspected.

L'utilisation de ce dispositif est autorisée seulement aux conditions suivantes: (1) il ne doit pas produire de brouillage et (2) l'utilisateur du dispositif doit étre prêt à accepter tout brouillage radioélectrique reçu, même si ce brouillage est susceptible de compromettre le fonctionnement du dispositif.

#### **Radio and Television Interference**

This computer equipment generates, uses, and can radiate radiofrequency energy. If it is not installed and used properly—that is, in strict accordance with Apple's instructions—it may cause interference with radio and television reception.

This equipment has been tested and found to comply with the limits for a Class B digital device in accordance with the specifications in Part 15 of FCC rules. These specifications are designed to provide reasonable protection against such interference in a residential installation. However, there is no guarantee that interference will not occur in a particular installation.

You can determine whether your computer system is causing interference by turning it off. If the interference stops, it was probably caused by the computer or one of the peripheral devices.

If your computer system does cause interference to radio or television reception, try to correct the interference by using one or more of the following measures:

- Turn the television or radio antenna until the interference stops.
- • Move the computer to one side or the other of the television or radio.
- Move the computer farther away from the television or radio.
- • Plug the computer in to an outlet that is on a different circuit from the television or radio. (That is, make certain the computer and the television or radio are on circuits controlled by different circuit breakers or fuses.)

If necessary, consult an Apple Authorized Service Provider or Apple. See the service and support information that came with your Apple product. Or consult an experienced radio/television technician for additional suggestions.

*Important:* Changes or modifications to this product not authorized by Apple Inc. could void the EMC compliance and negate your authority to operate the product.

This product has demonstrated EMC compliance under conditions that included the use of compliant peripheral devices and shielded cables (including Ethernet network cables) between system components. It is important that you use compliant peripheral devices and shielded cables between system components to reduce the possibility of causing interference to radios, television sets, and other electronic devices.

*Responsible party (contact for FCC matters only):*  Apple Inc. Corporate Compliance 1 Infinite Loop, MS 26-A Cupertino, CA 95014

#### **Wireless Radio Use**

This device is restricted to indoor use when operating in the 5.15 to 5.25 GHz frequency band.

Cet appareil doit être utilisé à l'intérieur.

この製品は、周波数帯域 5.18~5.32 GHz で動作しているときは、 屋内においてのみ使用可能です。

#### **Exposure to Radio Frequency Energy**

The radiated output power of the AirPort Extreme technology is below the FCC and EU radio frequency exposure limits. Nevertheless, it is advised to use the wireless equipment in such a manner that the potential for human contact during normal operation is minimized.

#### **FCC Bluetooth Wireless Compliance**

The antenna used with this transmitter must not be colocated or operated in conjunction with any other antenna or transmitter subject to the conditions of the FCC Grant.

#### **Bluetooth Industry Canada Statement**

This Class B device meets all requirements of the Canadian interference-causing equipment regulations.

Cet appareil numérique de la Class B respecte toutes les exigences du Règlement sur le matériel brouilleurdu Canada.

#### **Industry Canada Statement**

Complies with the Canadian ICES-003 Class B specifications. Cet appareil numérique de la classe B est conforme à la norme NMB-003 du Canada. This device complies with RSS 210 of Industry Canada.

**Bluetooth Europe—EU Declaration of Conformity** This wireless device complies with the R&TTE Directive.

**Europe–EU Declaration of Conformity**

**Български** Apple Inc. декларира, че това MacBook Air е в съответствие със съществените изисквания и другите приложими правила на Директива 1999/5/ЕС.

**Česky** Společnost Apple Inc. tímto prohlašuje, že tento MacBook Air je ve shodě se základními požadavky a dalšími příslušnými ustanoveními směrnice 1999/5/ES.

**Dansk** Undertegnede Apple Inc. erklærer herved, at følgende udstyr MacBook Air overholder de væsentlige krav og øvrige relevante krav i direktiv 1999/5/EF.

**Deutsch** Hiermit erklärt Apple Inc., dass sich das MacBook Air in Übereinstimmung mit den grundlegenden Anforderungen und den übrigen einschlägigen Bestimmungen der Richtlinie 1999/5/EG befinden.

**Eesti** Käesolevaga kinnitab Apple Inc., et see MacBook Air vastab direktiivi 1999/5/EÜ põhinõuetele ja nimetatud direktiivist tulenevatele teistele asjakohastele sätetele.

**English** Hereby, Apple Inc. declares that this MacBook Air is in compliance with the essential requirements and other relevant provisions of Directive 1999/5/EC.

**Español** Por medio de la presente Apple Inc. declara que este MacBook Air cumple con los requisitos esenciales y cualesquiera otras disposiciones aplicables o exigibles de la Directiva 1999/5/CE.

**Ελληνικά** Mε την παρούσα, η Apple Inc. δηλώνει ότι αυτή η συσκευή MacBook Air συμμορφώνεται προς τις βασικές απαιτήσεις και τις λοιπές σχετικές διατάξεις της Οδηγίας 1999/5/ΕΚ.

**Français** Par la présente Apple Inc. déclare que l'appareil MacBook Air est conforme aux exigences essentielles et aux autres dispositions pertinentes de la directive 1999/5/CE.

**Islenska** Apple Inc. lýsir því hér með yfir að þetta tæki MacBook Air fullnægir lágmarkskröfum og öðrum viðeigandi ákvæðum Evróputilskipunar 1999/5/EC.

**Italiano** Con la presente Apple Inc. dichiara che questo dispositivo MacBook Air è conforme ai requisiti essenziali ed alle altre disposizioni pertinenti stabilite dalla direttiva 1999/5/CE.

**Latviski** Ar šo Apple Inc. deklarē, ka MacBook Air ierīce atbilst Direktīvas 1999/5/EK būtiskajām prasībām un citiem ar to saistītajiem noteikumiem.

**Lietuvių** Šiuo "Apple Inc." deklaruoja, kad šis MacBook Air atitinka esminius reikalavimus ir kitas 1999/5/EB Direktyvos nuostatas.

**Magyar** Alulírott, Apple Inc. nyilatkozom, hogy a MacBook Air megfelel a vonatkozó alapvetõ követelményeknek és az 1999/5/EC irányelv egyéb elõírásainak.

**Malti** Hawnhekk, Apple Inc., jiddikjara li dan MacBook Air jikkonforma mal-ħtiġijiet essenzjali u ma provvedimenti oħrajn relevanti li hemm fid-Dirrettiva 1999/5/EC.

**Nederlands** Hierbij verklaart Apple Inc. dat het toestel MacBook Air in overeenstemming is met de essentiële eisen en de andere bepalingen van richtlijn 1999/5/EG.

**Norsk** Apple Inc. erklærer herved at dette MacBook Air -apparatet er i samsvar med de grunnleggende kravene og øvrige relevante krav i EU-direktivet 1999/5/EF.

**Polski** Niniejszym Apple Inc. oświadcza, że ten MacBook Air są zgodne z zasadniczymi wymogami oraz pozostałymi stosownymi postanowieniami Dyrektywy 1999/5/EC.

**Português** Apple Inc. declara que este dispositivo MacBook Air está em conformidade com os requisitos essenciais e outras disposições da Directiva 1999/5/CE.

**Română** Prin prezenta, Apple Inc. declară că acest aparat MacBook Air este în conformitate cu cerintele esentiale și cu celelalte prevederi relevante ale Directivei 1999/5/CE.

**Slovensko** Apple Inc. izjavlja, da je ta MacBook Air skladne z bistvenimi zahtevami in ostalimi ustreznimi določili direktive 1999/5/ES.

**Slovensky** Apple Inc. týmto vyhlasuje, že toto MacBook Air spĺňa základné požiadavky a všetky príslušné ustanovenia Smernice 1999/5/ES.

**Suomi** Apple Inc. vakuuttaa täten, että tämä MacBook Air tyyppinen laite on direktiivin 1999/5/EY oleellisten vaatimusten ja sitä koskevien direktiivin muiden ehtojen mukainen.

**Svenska** Härmed intygar Apple Inc. att denna MacBook Air står i överensstämmelse med de väsentliga egenskapskrav och övriga relevanta bestämmelser som framgår av direktiv 1999/5/EG.

A copy of the EU Declaration of Conformity is available at: www.apple.com/euro/compliance

This equipment can be used in the following countries:

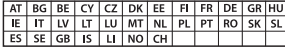

#### **Korea Warning Statements**

#### 대한민국 규정 및 준수

방통위고시에 따른 고지사항 .<br>해당 무선설비는 운용 중 전파혼신 가능성이 있음. 이 기기는 인명안전과 관련된 서비스에 사용할 수 없습니다.

B급 기기(가정용 방송통신기자재) 이 기기는 가정용(B급) 전자파적합기기로서 주로 가정에서 사용하는 것을 목적으로 하며, 모든 지 역에서 사용할 수 있습니다.

#### **Singapore Wireless Certification**

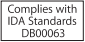

#### **Taiwan Wireless Statements**

#### 無線設備的警告聲明

經型式認證合格之低功率射頻雷機·非經許可·公司· 商號或使用者均不得擅自變更頻率、加大功率或變更原 設計之特性及功能。低功率射頻電機之使用不得影響飛 航安全及干擾合法通信:經發現有干擾現象時,應立即 停用,並改善至無干擾時方得繼續使用。前項合法通信 指依電信法規定作業之無線電通信。低功率射頻電機須 **忍受合法通信或工業、科學及醫療用需波輻射性電機設** 備之干擾。

加有這 頻率·

#### 於 5.25GHz 至 5.35GHz 區域內操作之 無線設備的警告聲明

工作精率 5.250 ~ 5.350GHz 該類段限於室內使用。

#### **Taiwan Class B Statement**

Class B 設備的警告聲明 NIL

警告 本電池如果更換不正確會有爆炸的危險 請依製造商說明書處理用過之電池

#### **Japan VCCI Class B Statement**

情報処理装置等電波障害自主規制について

この装置は、情報処理装置等電波障害自主規制協議 会 (VCCI)の基準に基づくクラス B 情報技術装置で す。この装置は家庭環境で使用されることを目的と していますが、この装置がラジオやテレビジョン受 信機に近接して使用されると、受信障害を引き起こ すことがあります。

取扱説明書に従って正しい取扱をしてください。

#### **Russia**

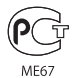

#### **Informatie over de externe USB-modem**

Wanneer u de MacBook Air op een telefoonlijn aansluit via een externe USB-modem, raadpleegt u de informatie over het gebruik van telefoonlijnen in de documentatie bij de modem.

#### **ENERGY STAR**®  **Compliance**

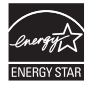

As an ENERGY STAR® partner, Apple has determined that standard configurations of this product meet the ENERGY STAR® guidelines for energy efficiency. The ENERGY STAR® program is a partnership with electronic equipment manufacturers to promote energyefficient products. Reducing energy consumption of products saves money and helps conserve valuable resources.

This computer is shipped with power management enabled with the computer set to sleep after 10 minutes of user inactivity. To wake your computer, click the mouse or trackpad button or press any key on the keyboard.

For more information about ENERGY STAR®, visit: www.energystar.gov

#### **Gescheiden inzameling en recycling**

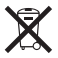

Dit symbool geeft aan dat u zich volgens de geldende regelgeving van dit product moet ontdoen. Wanneer dit product niet meer bruikbaar is, neemt u contact op met Apple of de lokale instanties voor meer informatie over recycling.

Ga voor informatie over het recyclingprogramma van Apple naar: www.apple.com/nl/recycling

#### **Europese Unie—Gescheiden inzameling**

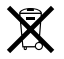

Dit symbool geeft aan dat dit product volgens de lokale regelgeving niet samen met huishoudelijk afval mag worden weggegooid. Wanneer dit product niet meer bruikbaar is, brengt u het naar een hiertoe door de lokale autoriteiten aangewezen inzamelingspunt. Sommige inzamelingspunten vragen hiervoor geen vergoeding. Het apart inzamelen en recyclen van uw product betekent dat natuurlijke hulpbronnen niet onnodig worden aangesproken en dat het product zodanig wordt gerecycled dat het milieu en de gezondheid van de mens worden beschermd.

#### **Türkiye**

EEE yönetmeliğine (Elektrikli ve Elektronik Eşyalarda Bazı Zararlı Maddelerin Kullanımının Sınırlandırılmasına Dair Yönetmelik) uygundur.

#### **Brasil—Informações sobre descarte e reciclagem**

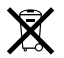

O símbolo indica que este produto e/ou sua bateria não devem ser descartadas no lixo doméstico. Quando decidir descartar este produto e/ou sua bateria, faça-o de acordo com as leis e diretrizes ambientais locais. Para informações sobre o programa de reciclagem da Apple, pontos de coleta e telefone de informações, visite www.apple.com/br/environment.

#### **Gebruikte batterijen en recycling**

U moet zich volgens de in uw woonplaats geldende richtlijnen of regelgeving van batterijen ontdoen.

*Deutschland:* Dieses Gerät enthält Batterien. Bitte nicht in den Hausmüll werfen. Entsorgen Sie dieses Gerät am Ende seines Lebenszyklus entsprechend der maßgeblichen gesetzlichen Regelungen.

*Nederland:* Gebruikte batterijen kunnen worden ingeleverd bij de chemokar of in een speciale batterijcontainer voor klein chemisch afval (kca) worden gedeponeerd.

### 台灣

駋

藤雷池諸同收

### **China Battery Statement**

警告: 不要刺破或焚烧。该电池不含水银。

#### **Taiwan Battery Statement**

警告:請勿戳刺或焚燒。此電池不含汞。

### 中国

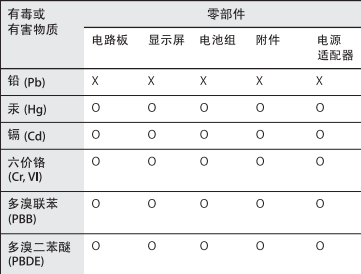

Q: 表示该有毒有害物质在该部件所有均质材料中的含量均在 SI/T 11363-2006 规定的限量要求以下。

X: 表示该有毒有害物质至少在该部件的某一均质材料中的含 量超出 SJ/T 11363-2006 规定的限量要求。

根据中国电子行业标准 SJ/T11364-2006 和相关的中国 政府法规, 本产品及其某些内部或外部组件上可能带 有环保使用期限标识。取决于组件和组件制造商,产 品及其组件上的使用期限标识可能有所不同。组件上 的使用期限标识优先干产品上任何与之相冲突的或不 同的环保使用期限标识。

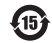

**K** Apple Inc.

© 2011 Apple Inc. Alle rechten voorbehouden.

Volgens de auteursrechtelijke bepalingen mag deze handleiding niet zonder schriftelijke toestemming van Apple geheel of gedeeltelijk worden gekopieerd.

Deze handleiding is met uiterste zorg samengesteld. Apple aanvaardt geen aansprakelijkheid voor druk- of typefouten.

Apple 1 Infinite Loop Cupertino, CA 95014 408-996-1010 www.apple.com

Het Apple logo is een handelsmerk van Apple Inc., dat is gedeponeerd in de Verenigde Staten en andere landen. Zonder voorafgaande schriftelijke toestemming van Apple is het niet toegestaan het via het toetsenbord op te roepen Apple logo (Option + Shift + K) te gebruiken voor commerciële doeleinden.

Apple, het Apple logo, AirPort, AirPort Extreme, FaceTime, Finder, GarageBand, iChat, iLife, iMovie, iPhone, iPhoto, iPod, iTunes, Keynote, Mac, Mac OS, MacBook, MacBook Air, MagSafe, Photo Booth, Safari, SuperDrive, Time Capsule en Time Machine zijn handelsmerken van Apple Inc., die zijn gedeponeerd in de Verenigde Staten en andere landen.

iPad en Multi-Touch zijn handelsmerken van Apple Inc.

Apple, AppleCare, Apple Store en iTunes Store zijn dienstmerken van Apple Inc., die zijn gedeponeerd in de Verenigde Staten en andere landen.

App Store is een dienstmerk van Apple Inc.

ENERGY STAR® is een handelsmerk dat is gedeponeerd in de Verenigde Staten.

Thunderbolt en het Thunderbolt-logo zijn handelsmerken van Intel Corp. in de Verenigde Staten en andere landen.

Het woordmerk Bluetooth® en de Bluetooth-logo's zijn gedeponeerde handelsmerken die eigendom zijn van Bluetooth SIG, Inc. Elk gebruik hiervan door Apple Inc. valt onder de licentiebepalingen.

Andere product- en bedrijfsnamen die worden genoemd kunnen handelsmerken van de desbetreffende bedrijven zijn. Producten van andere fabrikanten worden alleen genoemd ter informatie. Dit betekent niet dat deze producten door Apple worden aanbevolen of door Apple zijn goedgekeurd. Apple aanvaardt geen enkele aansprakelijkheid met betrekking tot de betrouwbaarheid van deze producten.

Vervaardigd onder licentie van Dolby Laboratories. "Dolby", "Pro Logic" en het dubbele-D-symbool zijn handelsmerken van Dolby Laboratories. Confidential Unpublished Works, © 1992–1997 Dolby Laboratories, Inc. Alle rechten voorbehouden.

Gelijktijdig gedrukt in de Verenigde Staten en Canada.